### ADDENDUM The Function Keys on the TI-99/4 and the TI-99/4A Home Computers

Included with both the Texas Instruments TI–99/4 and TI–99/4A Home Computers are keyboard overlays that identify special computer functions (BACK, BEGIN, QUIT, etc.). To access TI–99/4A overlay functions, as well as any function or symbol that appears on the front of a key, hold down the FCTN key and press the appropriate function or symbol key.

The owner's manual enclosed with an applications software package may reference only the TI-99/4 function keys (SHIFT C for CLEAR, SHIFT R for REDO, etc.). Most cartridge, diskette, and cassette programs are compatible with both computers; however, the keystroke sequences used in accessing the special functions of these programs differ somewhat for each keyboard.

| Name        | TI-99/4       | TI-99/4A        |
|-------------|---------------|-----------------|
| AID         | SHIFT A       | FCTN 7          |
| CLEAR       | SHIFT C       | FCTN 4          |
| DELete      | SHIFT F       | FCTN 1          |
| INSert      | SHIFT G       | FCTN 2          |
| QUIT        | SHIFT Q       | FCTN =          |
| REDO        | SHIFT R       | FCTN 8          |
| ERASE       | SHIFTT        | FCTN 3          |
| LEFT ARROW  | SHIFT S       | FCTN S          |
| RIGHT ARROW | SHIFT D       | FCTN D          |
| DOWN ARROW  | SHIFT X       | FCTN X          |
| UP ARROW    | SHIFT E       | FCTN E          |
| CMD/PROC'D  | SHIFT V (CMD) | FCTN 6 (PROC'D) |
| BEGIN       | SHIFT W       | FCTN 5          |
| BACK        | SHIFT Z       | FCTN 9          |
| ENTER       | ENTER         | ENTER           |

The following chart shows the relationship between the function keys on the TI–99/4 and the TI–99/4A Home Computers for most software applications. Function Keys

#### 1

# Audio Cassette Recorder Information

## How to Connect Your Computer to a Cassette Recorder

Some standard cassette recorders work well with the computer; others do not. If you already own a cassette recorder, try using it according to the directions below. Connect your recorder to the computer console with the Cassette Interface Cable. (This cable is sold separately as an accessory.) For best operation, however, your cassette recorder should have such features as:

- Volume control
- Tone control
- Microphone jack
- Remote jack
- · Earphone or external speaker jack
- Digital tape counter (This will enable you to easily locate the beginning of the prerecorded programs on the tape.)

If you do not have a cassette recorder, we recommend the TI Program Recorder, which is compatible with the computer. A complete instruction manual and an interface cable are included with the Program Recorder.

Follow these directions for attaching a cassette recorder to the Home Computer.

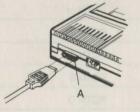

- Attach the single-plug end of the cable with the 9-pin "D" connector into the 9-pin outlet on the **back** of the console (labeled "A"). (Do not confuse this with the 9-pin connector on the side of the console. The connectors are not interchangeable.)
- Black wire to remote jack

ed wire to rophone jack

- 2. Attach the remaining triple-plug end of the cable to the cassette recorder:
  - Insert the plug with the white wire into the earphone jack.
  - Insert the plug with the red wire into the microphone jack.
  - Insert the plug with the black wire into the remote jack.
- 3. Plug the power cord from the cassette recorder into an AC power outlet, or check to see that the recorder has fresh batteries.
- 4. Place the cassette recorder and all cassette tapes at least two feet away from your television set or monitor to minimize magnetic field interference.

**Note:** Tone and Volume Control Settings—After the cable is connected, set the tone and volume controls on your cassette recorder to a midrange level (turned halfway up). You may need to experiment with tone and volume settings until you find the best settings for proper data storage and retrieval.

# Inserting a Cassette Tape

To insert a cassette into your recorder, follow these steps:

- Press the STOP button if any of the other function buttons are presently depressed.
- 2. Press the EJECT button to open the cassette compartment door.
- 3. Insert the cassette with the printed label up, and then close the cassette compartment door.

## Determining the Location of Programs on Cassette

- 1. Rewind your tape, and then reset the counter to zero (if your recorder is equipped with one).
- 2. You must be able to hear the recorded material on the tape to locate the beginning of a program. The data may be heard through either the monitor or the speaker of the recorder.

To hear the data through the monitor: turn your computer and monitor on, disconnect the plug with the black wire from your recorder, and turn up the volume on the monitor.

To hear the data through the recorder: disconnect the plug with the black wire and the plug with the white wire from the recorder.

- 3. Press PLAY.
- A blank section of tape precedes each program on TI's prerecorded cassette software.

When the recorder reaches a program, you can hear "electronic noise" generated by the program stored on the tape. When you first hear this sound, note and write down the position of the counter beside the program name. You may want to subtract 1 or 2 from the counter reading to ensure that when you load the program the beginning of your program loads properly.

5. Reconnect the Interface Cable to your recorder. Use these counter settings in the future to load cassette tape programs quickly.

Note: This process can be speeded by alternating between PLAY and FAST FORWARD as you listen.

2

#### Loading Cassette Programs

Instructions for loading cassette programs are listed in the applications software manual and the *User's Reference Guide* that is included with your Home Computer.

# Error Messages During Program Loading

If your computer returns an error message after attempting to load data into the computer's memory with the current volume and tone control settings, follow the steps below to correct the problem. Be sure to note which of the two error messages is displayed; the correct procedure depends on the type of problem you encounter.

If your computer returns the error message

ERROR - NO DATA FOUND PRESS R TO READ PRESS C TO CHECK PRESS E TO EXIT

increase the volume and the tone by turning the controls approximately 1/16 of a turn. Then press R to read the data again. Keep repeating this procedure until the program is loaded correctly.

If the computer returns the error message

ERROR DETECTED IN DATA PRESS R TO READ PRESS C TO CHECK PRESS E TO EXIT

decrease the volume and tone by approximately 1/8 of a turn. Then press R to read the data again. Continue to repeat this procedure until the program is loaded.

When you have successfully loaded the program, note the tone and volume control settings for future reference.

1051520-1 (Use with all diskette and cassette software manuals)